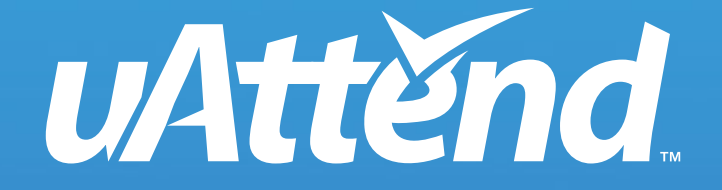

### **bN 3000** quick start guide & user manual

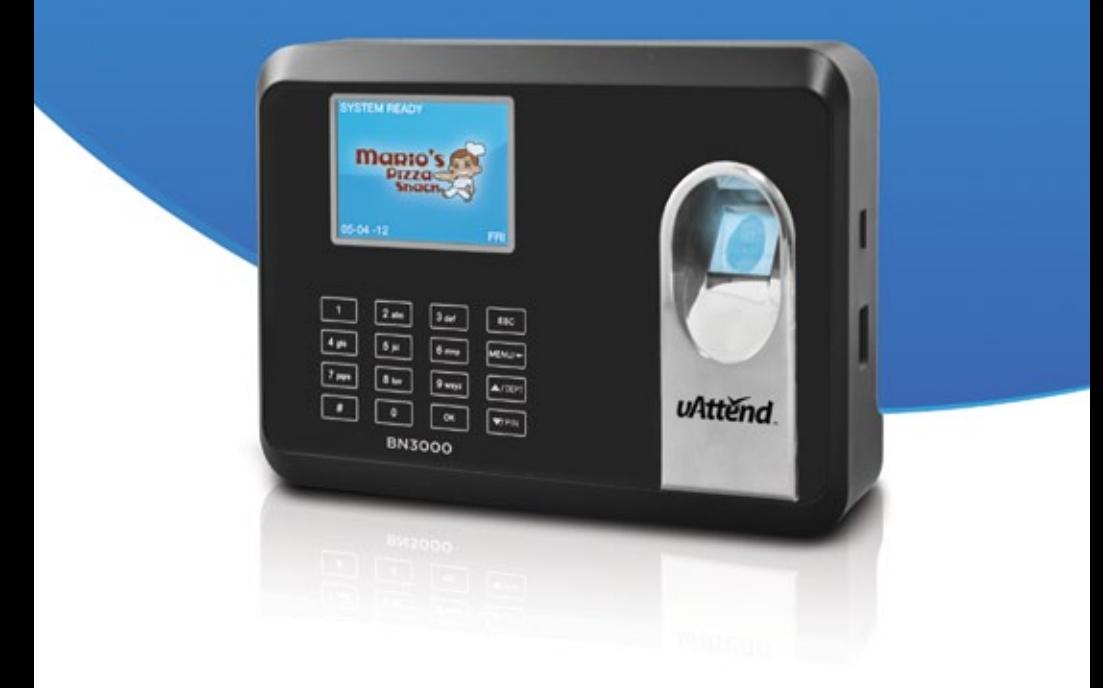

Time and Attendance Made Simple... and Smart!

## Sign-up

Thank you for purchasing the BN3000 Time Clock, part of the uAttend Employee Management System by ProcessingPoint, Inc. You've made an excellent choice now let's get started!

We'll guide you through the signup process in a few convenient steps. The signup process is designed to take only about 5 minutes, if the steps are performed in order.

- **Step 1:** Open your web browser and visit: http://trackmytime.com/signup
- **Step 2:** You'll be prompted to enter the DEALER ID, which can be found on a sticker on the outside of the BN3000 box and on the cover of this Quick Start Guide. If the Dealer ID is missing, please contact us at support@trackmytime.com or by calling (800) 518-8925.
- **Step 3:** After entering the dealer ID, you will be prompted to select a plan that best fits your needs. The plans are delivered via a monthly subscription depending on the number of employees you will have using the system. You can easily upgrade and downgrade your plan at any time, and all plans are month-to-month.
- **Step 4:** After you select a plan, we'll ask you for additional information about your company.

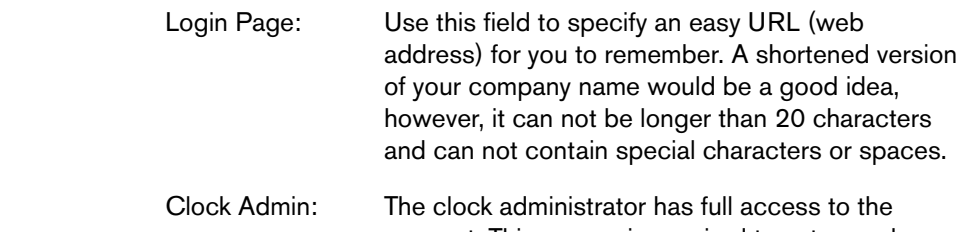

- account. This person is required to setup and manage the account. Additional supervisors and users will be added later.
- Billing Info: Enter your billing information the credit card you enter will be stored on our system (encrypted and secure) for recurring monthly billing. All plans come with a 30-day money back guarantee in case you are not satisfied.

#### **Congratulations!**

You are now signed up for the service. Next, we'll show you how to link your BN3000 to the uAttend account you just created.

# Time Clock Setup

In the room where you want to mount your time clock, plug the BN3000 into an electrical outlet and also attach an Ethernet cable between the BN3000 and your router.

If you are using your BN3000 with a wireless connection, follow the instructions below:

- **Step 1:** The BN3000 should be on, with the display illuminated.
- **Step 2:** You should still be signed into your uAttend account If not, please login with the credentials you setup.
- **Step 3:** Click on the SETTINGS tab on the top menu.
- **Step 4:** Next, click on the green link for TIMECLOCKS
- **Step 5:** Click the green link in the upper-right hand corner: ADD TIMECLOCK
- **Step 6:** You will need to locate the DEVICE ID (also called Device ID) on the BN3000 unit. The Device ID is printed on a sticker on the front of the BN3000. If you cannot locate this sticker, you can also find the Device ID in the BN3000. To do this, press the Menu key. You will be prompted for a password. The default password on the BN3000 is "53178". Enter this password (you may change this later). After entering the password, scroll to "Device Management' by pressing the down arrow and then pressing "OK". Scroll down to Device ID and press "OK" to see the Device ID. The Device ID will look like this: BN3000-13245736 (Example).
- **Step 7:** In your uAttend account enter the DEVICE ID into the DEVICE ID field. Then, enter a name for this clock that will help you remember which one it is in the event you have multiple clocks associated with your account. When finished, click the ADD button.
- **Step 8:** VERY IMPORTANT Restart the BN3000. This will successfully link the device to your uAttend account.

You have now linked your BN3000 time clock to your uAttend account. Next, we will walk you through setting up departments and employees and registering fingerprints.

# Departments & Employees

Before using your BN3000 time clock, we'll need to set up at least one department and one employee. There is no limit to the number of departments you setup however, the number of employees is limited based on the plan you selected.

You can update your plan to include more employees by clicking on the ACCOUNT link in the upper-right corner of your trackmytime.com account.

#### **To Add a Department:**

- **Step 1:** Click on DEPARTMENTS on the main menu. (tabs at the top of the page)
- **Step 2:** Next, click on the green ADD DEPARTMENT link in the upper-right hand corner
- **Step 3:** First, enter a code for the department. This can be any 3-digit number. Next, enter the name of the department, then click the ADD button.
- **Step 4:** You may set up your department settings at any time by clicking the department name to enter the advanced set up area. For help setting up Departments, click the "Help Wiki" in the upper right corner of your uAttend Account.

#### **To Add a User to the Department:**

- **Step 1:** Click on USERS on the main menu. (tabs at the top of the page)
- **Step 2:** Next, click on the green ADD USER link in the upper-right hand corner
- **Step 3:** Select the role of the user either "Employee" or "Supervisor", enter the employee's first and last name, then click the ADD button.
- **Step 4:** Next, click on the name of the user you just added, this will open up additional configuration options for the employee. You can edit any of the fields by clicking on the EDIT link to the right of each option. We will go ahead and highlight some of the most used options in this guide. For more specific options, please refer to the complete BN3000 guide.
- **Step 5:** If this employee will be using a PIN number to clock in or out, click on the EDIT link on the "PIN NUMBER" row. Enter the desired PIN number in the field provided, then click the SAVE button. The employee will now be able to use this PIN number on the BN3000 device to log in and out.
- **Step 6:** The BN3000 does not support badges for employees to Punch In or Out so do not add any information to the Badge field. )

**Step 7:** You must create a User profile for each employee to which you will assign a Fingerprint template in the next step.

#### **Registering a Fingerprint Template:**

Registering a fingerprint template requires interaction with both the BN3000 and your uAttend Account.

- **Step 1:** Press the Menu key on the BN3000. Enter the default password of "53178" if it has not yet been changed. In the Menu select option 1, User Management.
- **Step 2:** In the User Management section, select Add User. As soon as you select Add User the BN3000 will prompt to place a finger on the fingerprint sensor. The designated employee should press their finger firmly on the sensor until they hear a "beep". Upon hearing a "beep" the finger should be lifted on the sensor. This will be repeated two more times with the same finger. Upon completion of the third fingerprint scan, the BN3000 will prompt to enter a 6 digit numeric code for this template. We recommend using the employee's birth date as an ID code. For example, a birth date of October 22, 1984 would be registered as "102284". Each template must receive a unique code. Write down the employees name and 6 digit code on the "Fingerprint Registration Form" located at the back of this guide.
- **Step 3:** [Optional] Repeat this process for the same employee with a different finger on a different hand. This is a back up template that can be used by the designated employee. This will require a unique Fingerprint ID. We recommend using the employee's birth date in reverse as the ID code.
- **Step 4:** Repeat this process for each employee that will be using the BN3000.
- **Step 5:** In your uAttend Account click on Settings Timeclocks . Next to the BN3000 that you used to register the fingerprint templates is a link that reads "Assign Templates." Click on that link and use your Fingerprint Registration Form as a reference to assign the correct fingerprint template to the correct employee. Assign the correct template to each employee.

The BN3000 is now ready for employees to punch in and out with their fingerprints.

**PLEASE NOTE:** The BN3000 employs an advanced fingerprint sensor. Despite the quality of the sensor, there is a certain segment of the population that has fingerprints that will not record. These employees can still use the BN3000 to punch in and punch out by using a PIN code.

#### **Transferring a Fingerprint Template to other BN3000s:**

Transferring a fingerprint template to additional BN3000s requires interaction with both the BN3000 and your uAttend Account.

- Step 1: In your uAttend Account clicks Users- Manage Fingerprint Templates. Use the check boxes to select any / all fingerprints you wish to transfer to an additional BN3000. Use the dropdown box to select the BN3000 to which you wish to send the templates. Press submit.
- **Step 2:** On the BN3000 you selected to receive the templates, press the Menu key. Enter the password (default password is 53178) and select "Manage Users." Scroll to "Download Templates" and press OK. All templates will be downloaded into the BN3000.

## BN3000 Manual

The BN3000 is a biometric time recoding device that allows employees to punch in or out using a fingerprint or PIN number.

The devices main components are the monitor, where information is displayed, the keyboard, and the fingerprint sensor.

#### **Keyboard Functions**

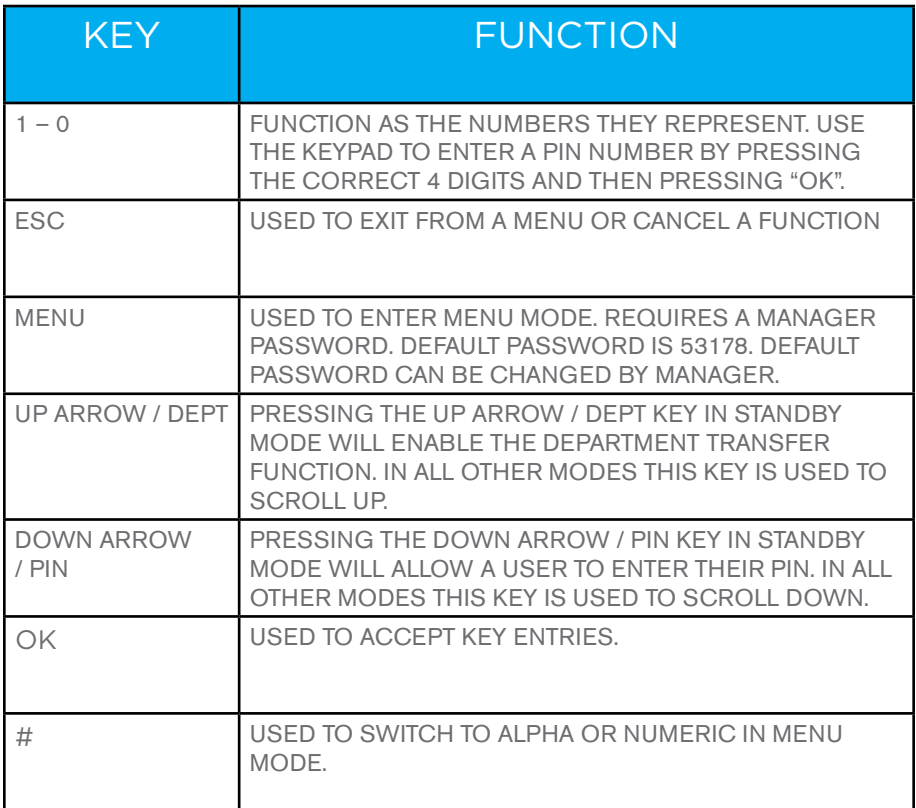

### BN3000 Menu Overview

#### **There are four main menu sections:**

- **1.** User Management
- **2.** Device Management
- **3.** Communications
- **4.** System Management

#### **User Management – The User Management Menu area offers the following functions:**

- **1.** Add User Used to register user templates on the device.
- **2.** Delete User Used to delete user templates on the device.
- **3.** Change Mgr PWD Used to change the default manager password.
- **4.** View User ID Used to identify which templates belong to a user. In this mode a user will press their finger on the sensor and the device will display the Fingerprint ID.
- **5.** Download DB Used to download an existing template into a new BN3000 device.

#### **Device Management - The Device Management Menu area offers the following functions:**

- **1.** Update Time Used to synchronize a new time if time settings in the uAttend account change.
- **2.** Device ID Used to display the Device ID for this BN3000.
- **3.** Upload Logo Used to import a logo from a uAttend account to display on the device.
- **4.** Date Format Used to change how dates are displayed on the BN3000.
- **5.** Reverify Time Used to select how often the BN3000 will update its time setting.
- **6.** Sounds Used to turn the BN3000 sounds off or on.
- **7.** Time Format Used to change how the time is displayed on the BN3000.

#### **Communications - The Communications Menu area offers the following functions:**

- **1.** IP Address Displays the current IP address and allows a user to set a new IP address.
- **2.** Subnet Mask Displays the current Subnet Mask and allows a user to set a new Subnet Mask.
- **3.** DefGateway Displays the current Gateway and allows a user to set a new gateway.
- **4.** DHCP Used to turn DHCP off and on.

#### **System Management - The System Management Menu area offers the following functions:**

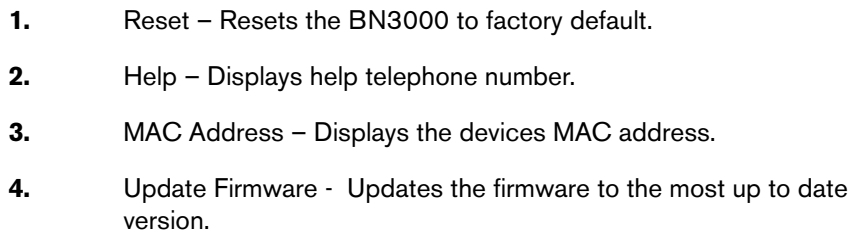

**5.** Firmware Version – Displays the firmware version.

### Mounting Instructions

**Step 1:** Find a location near a power outlet where you would like to mount the clock. Place the metal back plate against the wall as shown in FIG. 1 and mark the four screw holes against the wall.

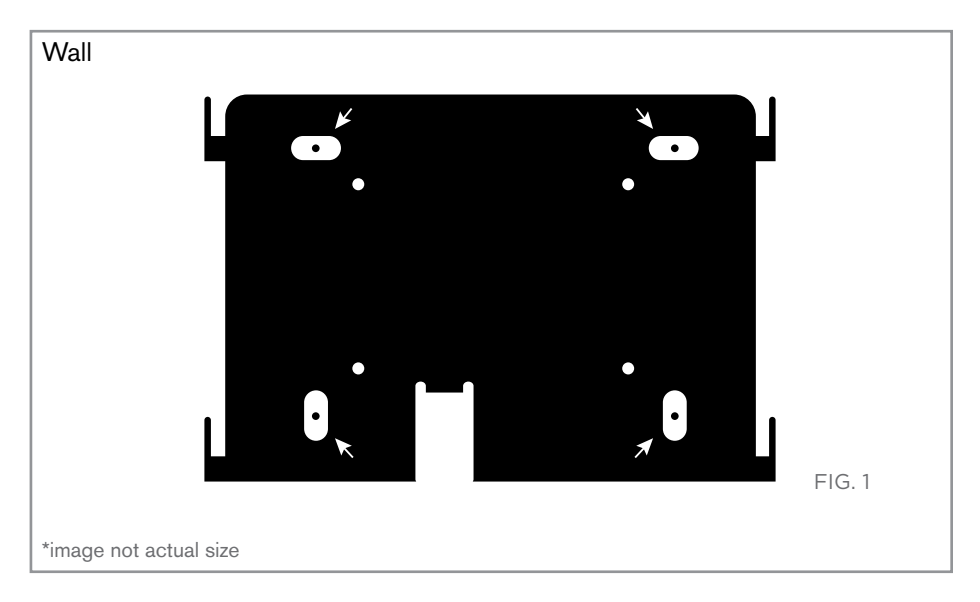

**Step 2:** Insert the wall studs into the center of the wall marks in all four locations. Place the metal back plate with prongs facing awaw from the wall and up and screw the back plate to the wall in all four locations.

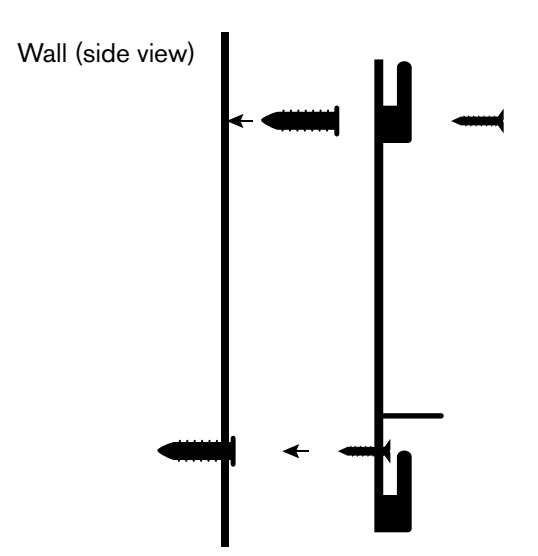

**Step 3:** Afix the BN3000 to the metal back plate by lining up the 4 slots in the back of the timeclock to the 4 metal prongs on the back plate. Push down with slight force to make sure the clock is securely fastened to the back plate and wall.

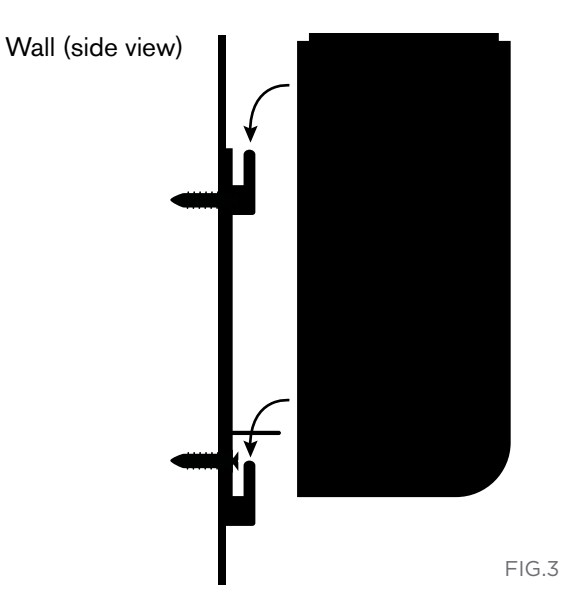

 **Step 4:** Attache the AC220V power chord into the back of the BN3000 unit. Then plug the power cable into the power outlet.

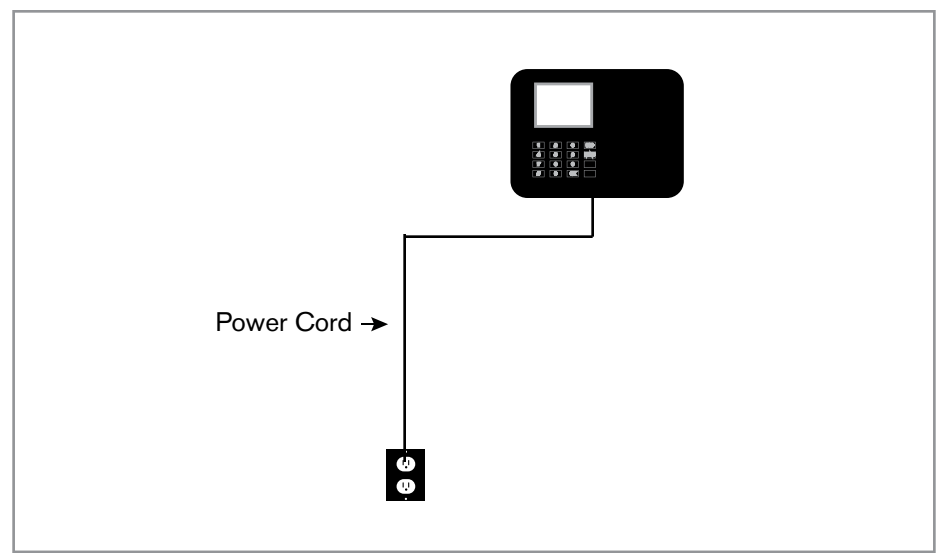

# Troubleshooting

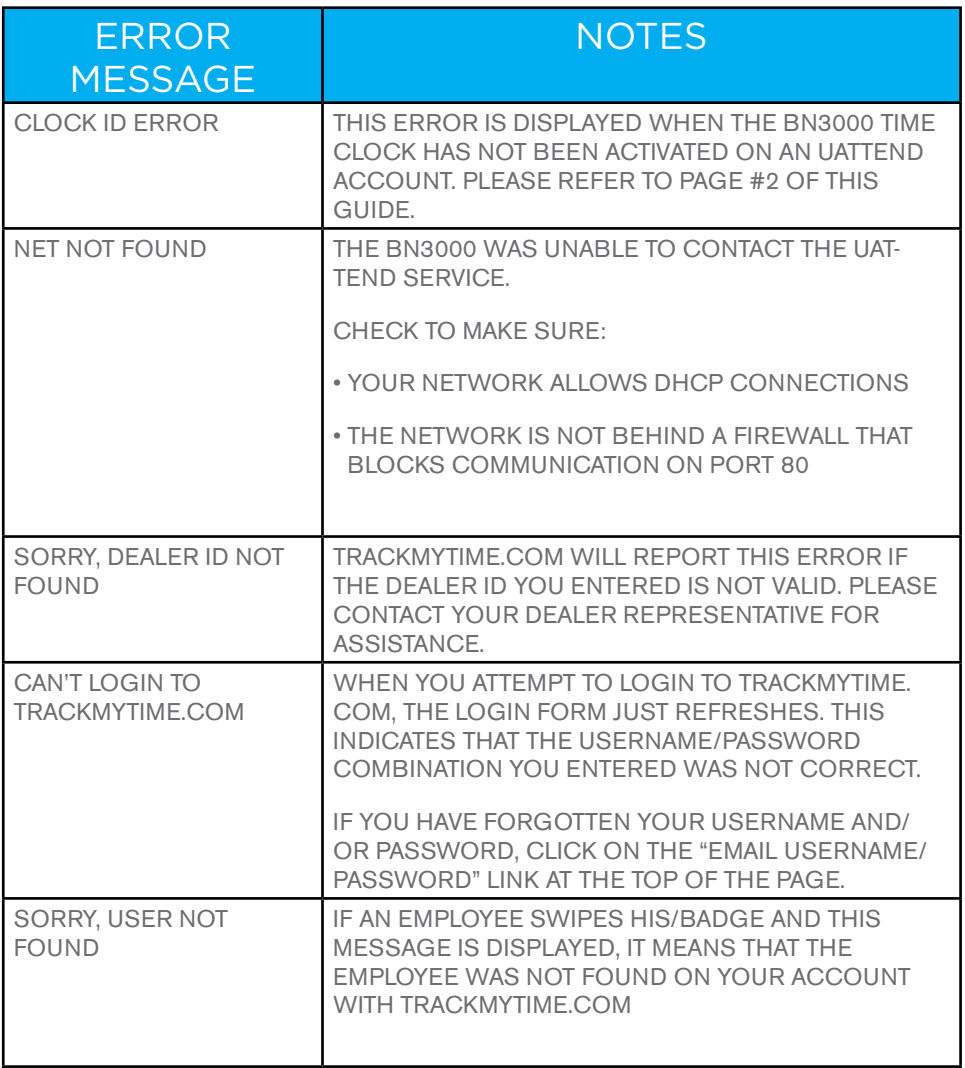

# Template assignment

Make copies of this page for additional employees.

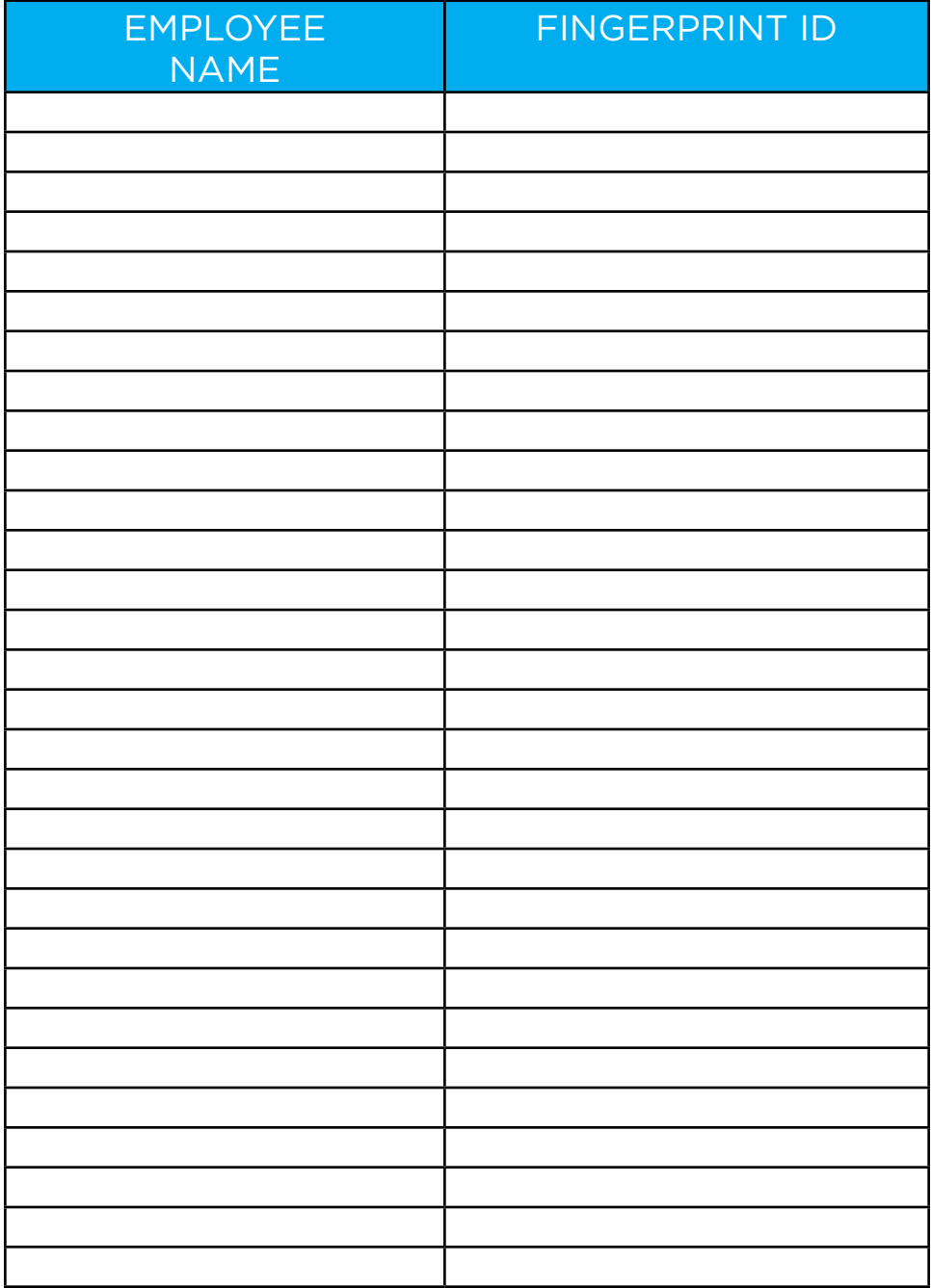

# Template assignment

Make copies of this page for additional employees.

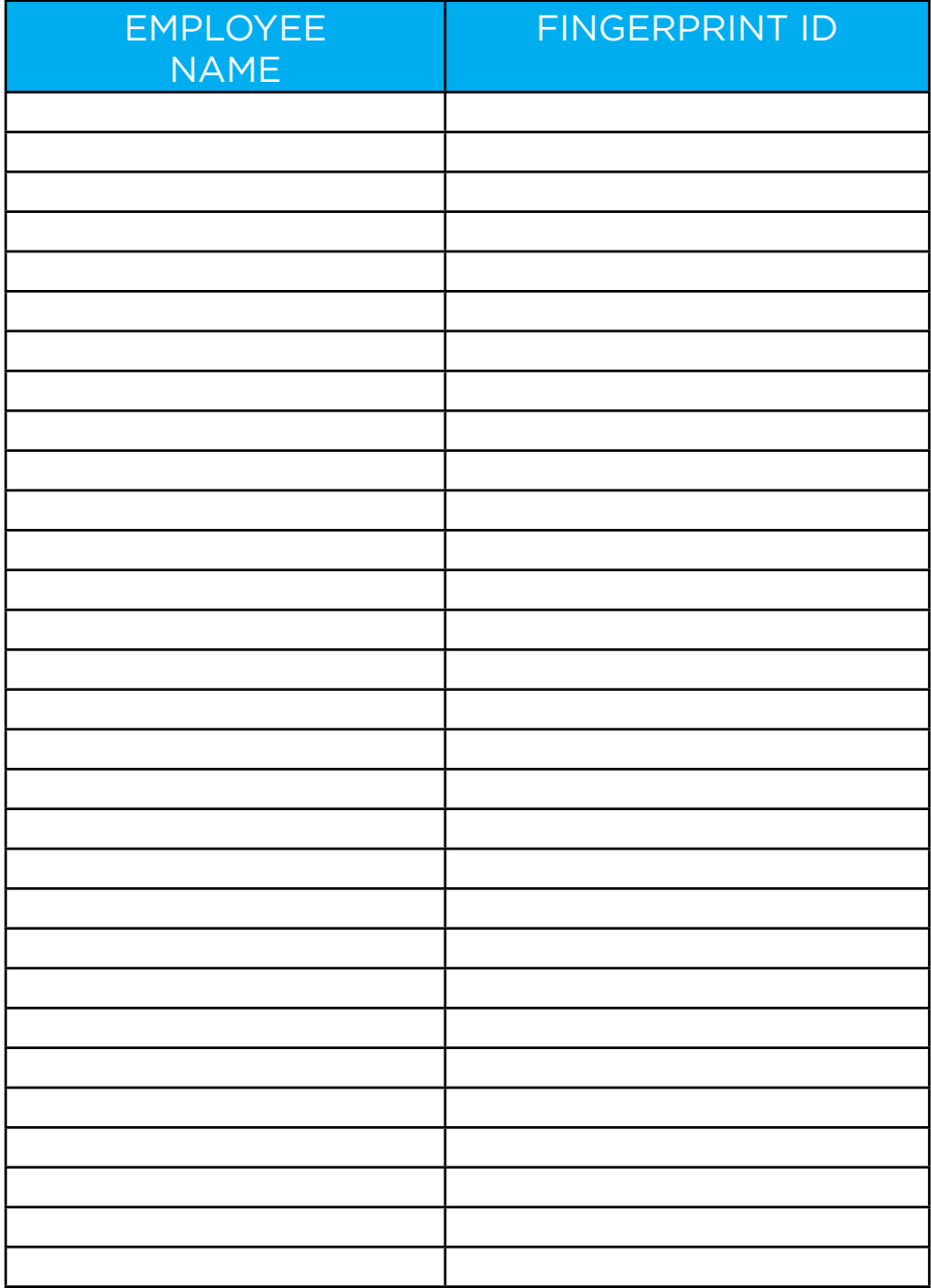

## BN3000 Limited Warranty

- A. Warranty and Warranty Periods. ProcessingPoint, Inc. ("PPoint") warrants only to the original end user that the BN3000 will be free from defects in material and workmanship for the time during which the original end user subscribes to the uAttend™ Employee Management System.
- B. PPoint's Obligation Under Warranty. PPoint's sole obligation under the above warranty shall be to repair or replace products and parts during the warranty period. PPoint does not assume responsibility for delays in replacement or repair of products or parts. Products and parts repaired or replaced by PPoint under warranty shall be warranted for the balance of the original warranty period. This warranty gives end users specific legal rights, and particular end users may also have other rights which may vary from jurisdiction to jurisdiction.
- C. DISCLAIMER OF ALL OTHER WARRANTIES. NO OTHER WARRANTIES, EXPRESSED OR IMPLIED, ARE GIVEN, AND PPOINT EXPRESSLY DISCLAIMS ALL OTHER WARRANTIES, INCLUDING AND WITHOUT LIMITATION, THE IMPLIED WARRANTIES OF MERCHANTABILITY AND FITNESS FOR A PARTICULAR PURPOSE. Some jurisdictions do not allow limitations on how long an implied warranty lasts, so the above limitation may not apply to particular end users.
- D. Limitations. No salesperson, representative, or agent of PPoint is authorized to make any guaranty, warranty, or representation that contradicts the terms contained in this Limited Warranty. Any waiver, alteration, addition, or modification to the warranties contained herein must be in writing and signed by authorized representatives of PPoint to be valid, binding, and enforceable. PPoint does not assume responsibility for any specific application to which any products or parts are applied including, but not limited to, compatibility with other equipment. All statements, technical information, or recommendations relating to the products or parts are based upon tests believed to be reliable, but do not constitute a guaranty or warranty. PPOINT SHALL NOT UNDER ANY CIRCUMSTANCES WHATSOEVER BE LIABLE TO ANY PARTY FOR LOSS OF PROFITS, DIMINUTION OF GOOD WILL, OR ANY OTHER SPECIAL, CONSEQUENTIAL, OR INCIDENTAL DAMAGES WHATSOEVER WITH RESPECT TO ANY CLAIM IN CONNECTION WITH PPOINT PRODUCTS AND/OR PARTS. Some jurisdictions do not allow the exclusion or limitation of incidental or consequential damages, so the above limitation or exclusion may not apply to particular end users.
- E. What May Void the Warranty. This Limited Warranty shall be null and void in the following circumstances:
	- 1. Modification or repair by the end user or any non-authorized PPoint service provider; or
	- 2. Improper use or installation, or damage by accident or neglect, by the end user or any third party; or
	- 3. Failure of the end user or any third party to exercise caution to protect from electrostatic discharge damage and adverse temperature, or physical abuse; or
	- 4. Failure by the end user to follow the Return Appointment Process set forth below.
- F. Return Appointment Process. As a condition precedent to the above Limited Warranty, the end user must:
	- 1. Obtain a return material authorization (RMA) from PPoint, which will include an RMA number that must be prominently displayed on the outside of the shipping container. Returns without an RMA number may be rejected by PPoint and immediately returned to end user, freight collect.
	- 2. Ship the items being returned to PPoint, freight prepaid, together with a written description of the claimed defect.
	- 3. Pack the items being returned in the original packing carton or equivalent. Damage in transit is end user's responsibility and may be cause to void the warranty claim.
- G. Transportation Costs. PPoint will pay surface freight to return products covered by this Limited Warranty. However, if PPoint determines in the exercise of its reasonable but sole discretion that the product or part returned for warranty service is not defective, or does not otherwise qualify for warranty service, end user shall be liable for all costs of handling and transportation.

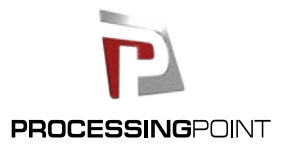

2796 Loker Ave., Suite 111, Carlsbad, CA 92010 (800) 518-8925 Toll Free • (877)730.3578 Fax • www.processingpoint.com